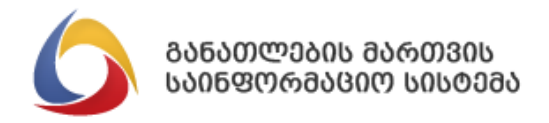

ანკეტა-კითხვარი

სახელმძღვანელო

2019 წელი

## I. რეგისტრაცია

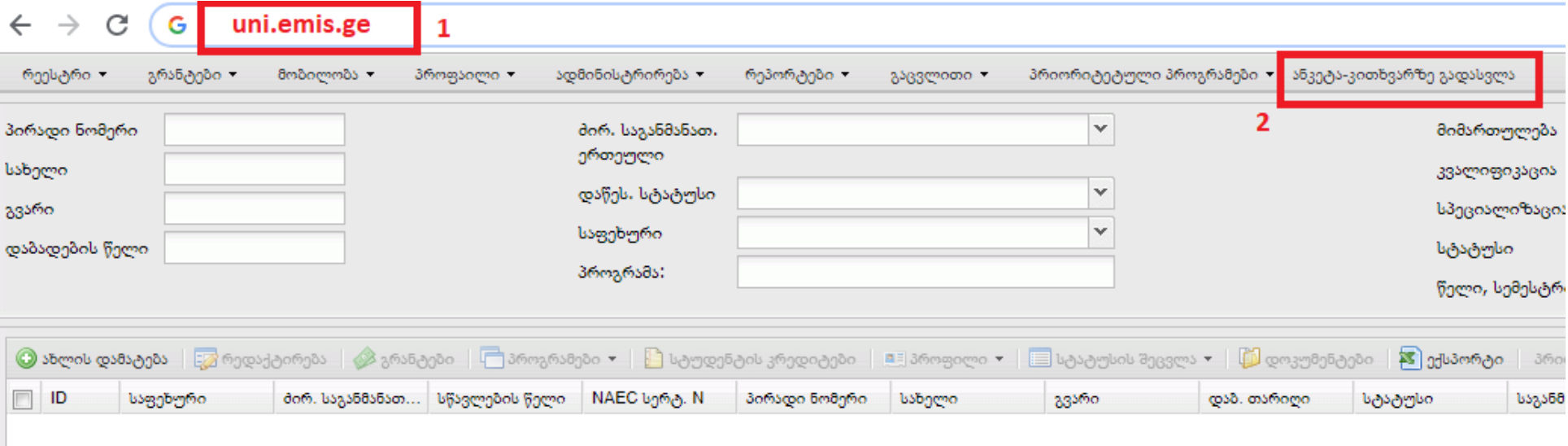

- 1. ბრაუზერში გავხსნათ საგანმანათლებლო დაწესებულებების რეესტრი და შევიდეთ სისტემაში
- 2. გადავიდეთ "ანკეტა კითხვარის" გვერდზე

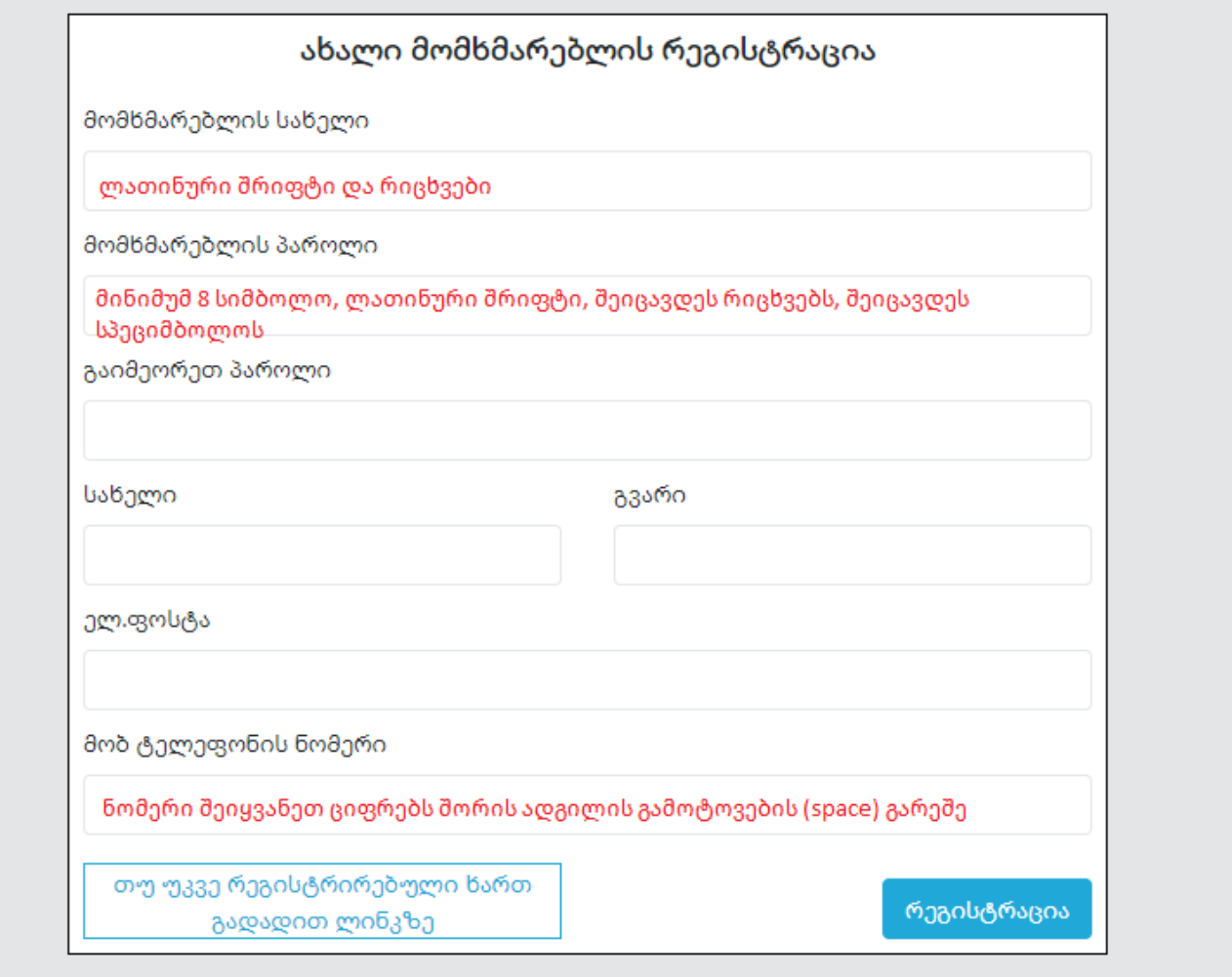

3. შევავსოთ სარეგისტრაციო ფანჯარა და დავაკლიკოთ ღილაკს "რეგისტრაცია" აღნიშნულ სარეგისტრაციო ფანჯარაში რეგისტრაცია სავალდებულოა იმ პირებისათვისაც, რომლებიც არიან საგანმანათლებლო დაწესებულებების რეესტრის მომხარებლები.

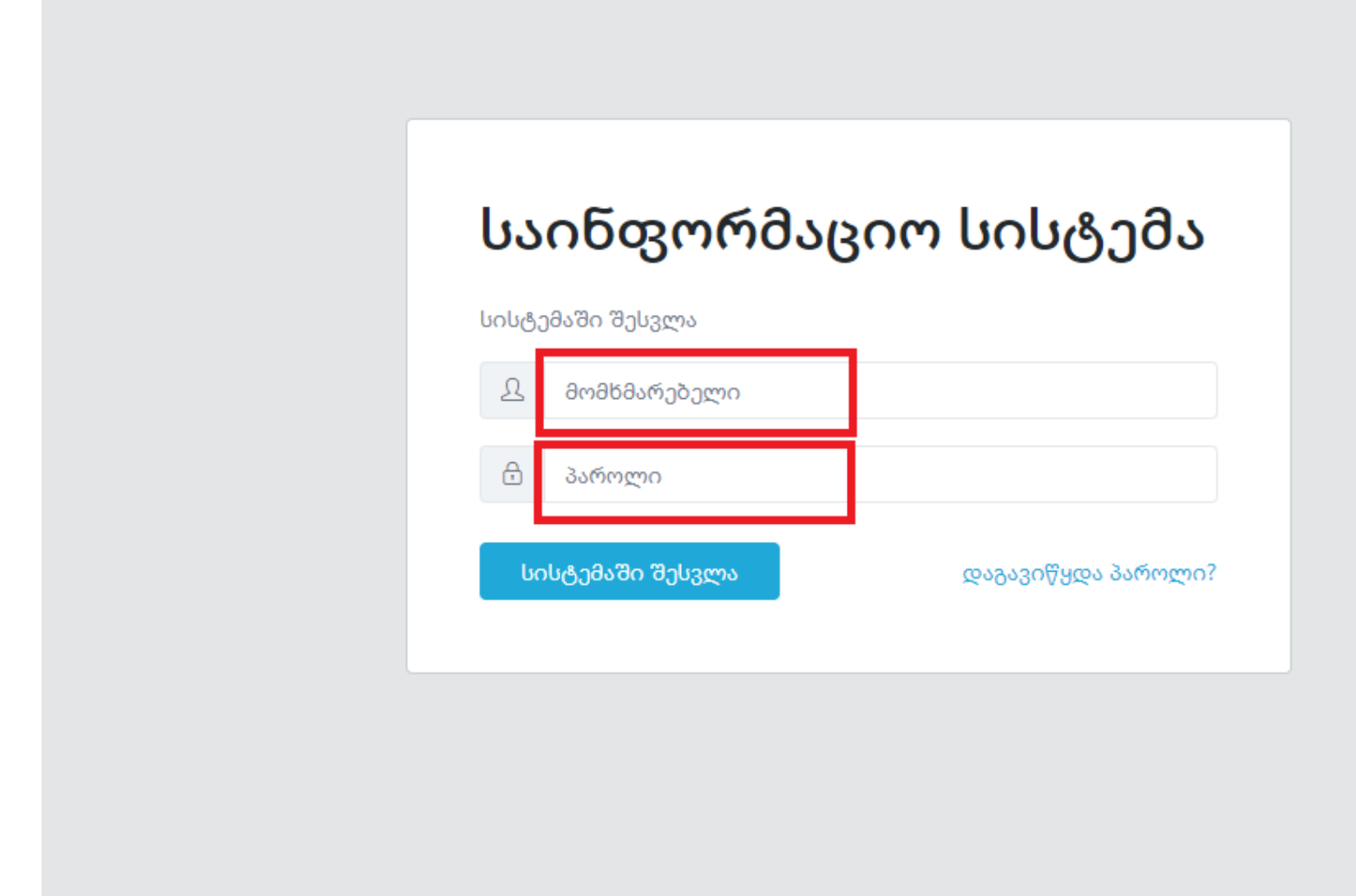

4. შევიყვანოთ რეგისტრაციისას მითითებული მომხმარებლის სახელი და პაროლი

# II. უსდ-ს რეკვიზიტების შევსება

განათლების მართვის საინფორმაციო სისტემა

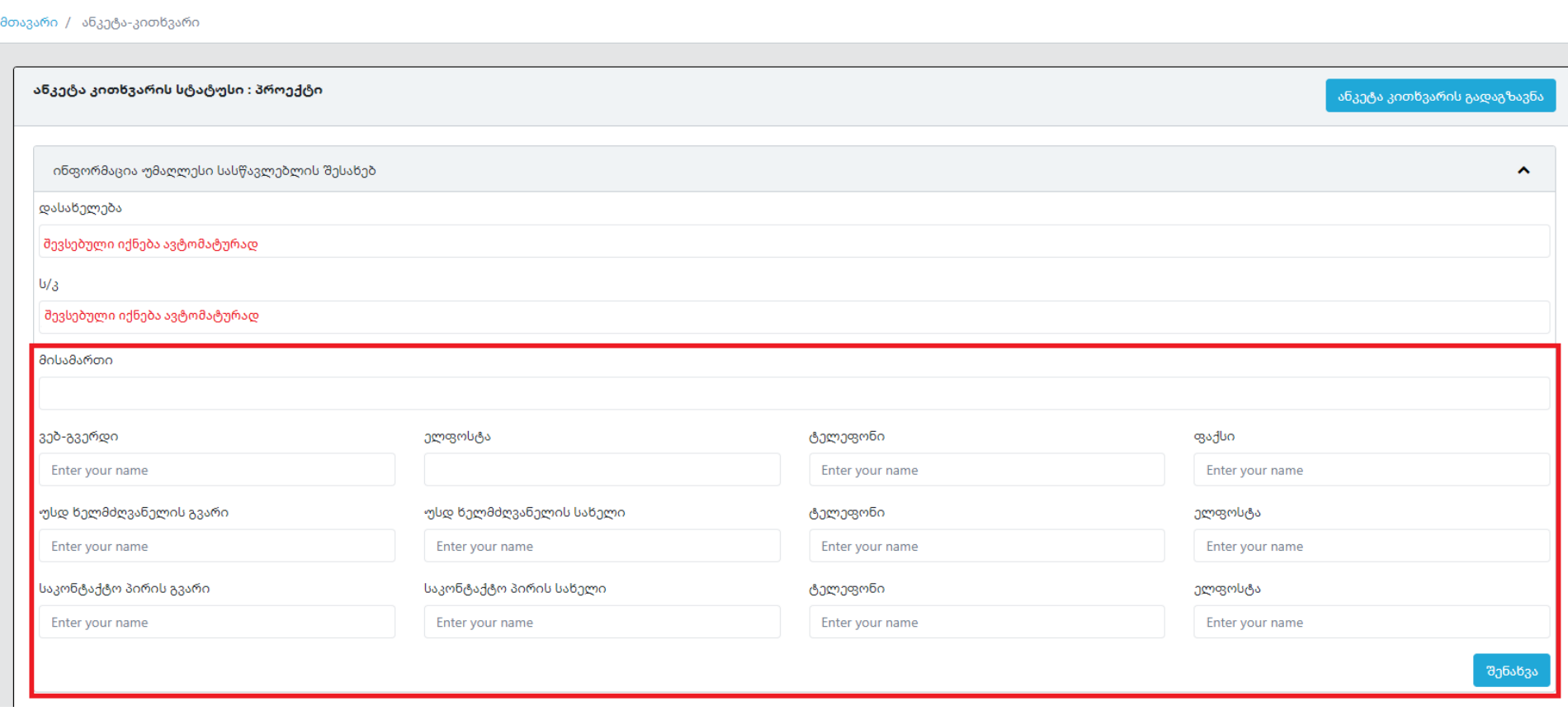

垂

1. შევავსოთ წითელ ოთხკუთხედში მონიშნული ინფორმაცია და დავაკლიკოთ ღილაკს "შენახვა"

## III. საგანმანათლებლო პროგრამის პარამეტრების შევსება

განათლების მართვის საინფორმაციო სისტემა

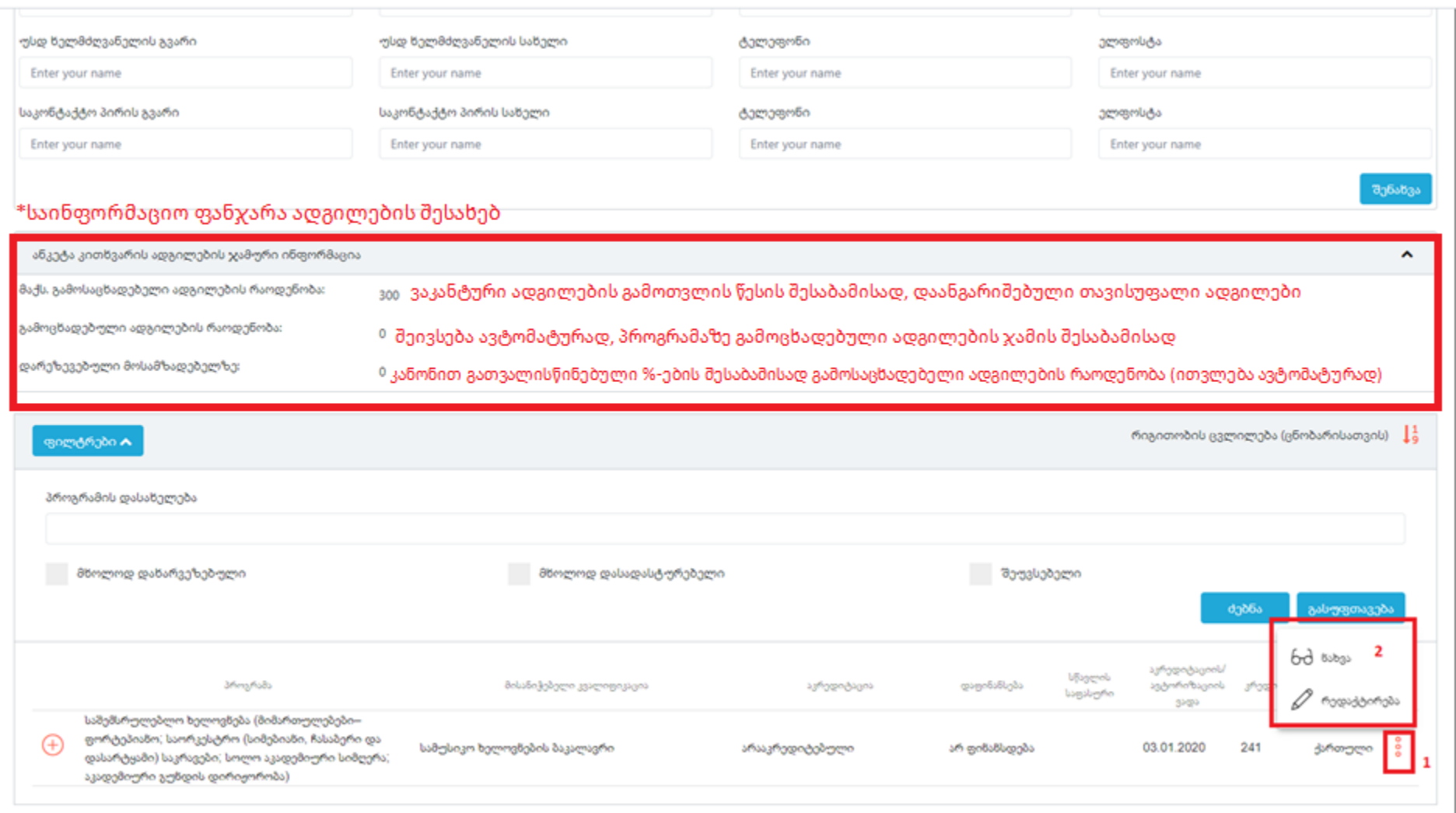

亚

- 1. პროგრამაზე ინფორმაციის შევსებისათვის დავაკლიკოთ დამატებითი პარმეტრების ღილაკს (...), რომელზე დაკლიკებით გამოვა "რედაქტირების" ღილაკი
- 2. დავაკლიკოთ "რედაქტირების" ღილაკს

\*საინფორმაციო ფანჯარაში ვერ განახორციელებთ ინფორმაციის რედაქტირებას

განათლების მართვის საინფორმაციო სისტემა

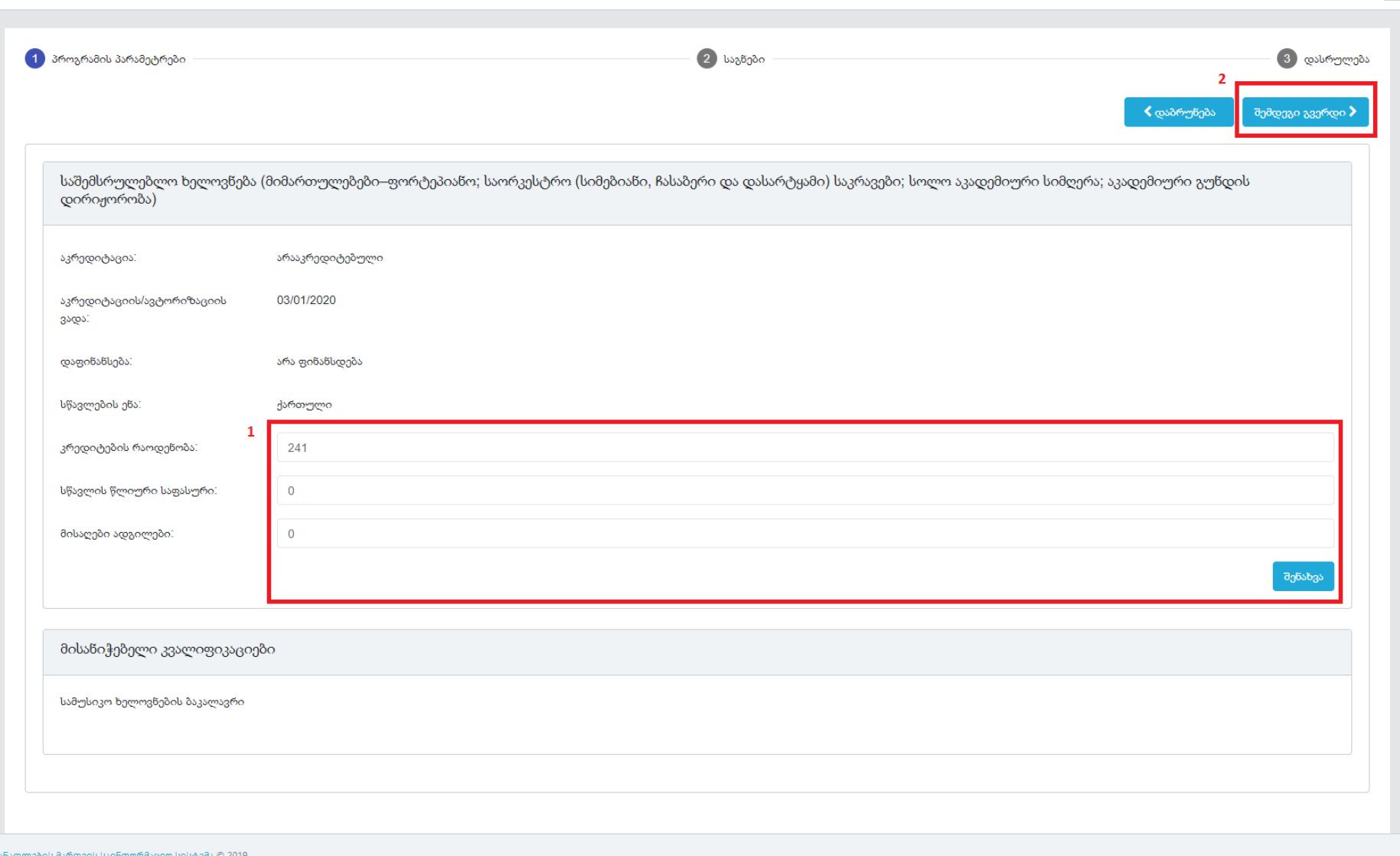

血

- 1. შევავსოთ წითელ ოთხკუთხედში მოთავსებული ინფორმაცია და დავაკლიკოთ ღილაკს "შენახვა"
- 2. გადავიდეთ "შემდეგ გვერდზე"

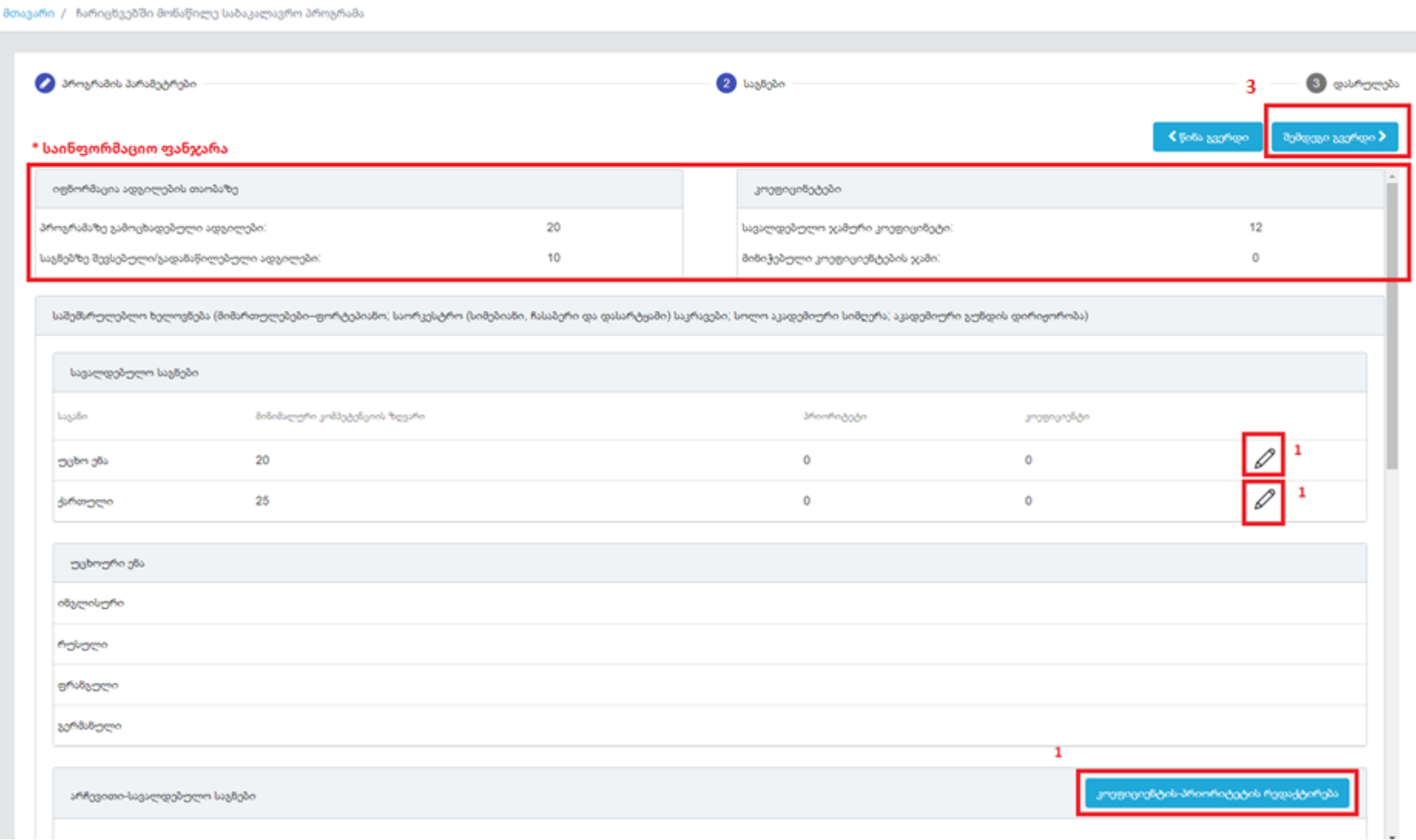

• საინფორმაციო ფანჯარაში გამოჩნდება პროგრამაზე გამოცხადებული ადგილების რაოდენობა და ამ რაოდენობის ფარგლებში საგნებზე გადანაწილებული ადგილების რაოდენობის ჯამი, ასევე საგნებისათვის მისანიჭებელი კოეფიციენტების სავალდებულო ოდენობა და ამ ოდენობიდან საგნებზე მინიჭებული/გადანაწილებული კოეფიციენტების ოდენობის ჯამი.

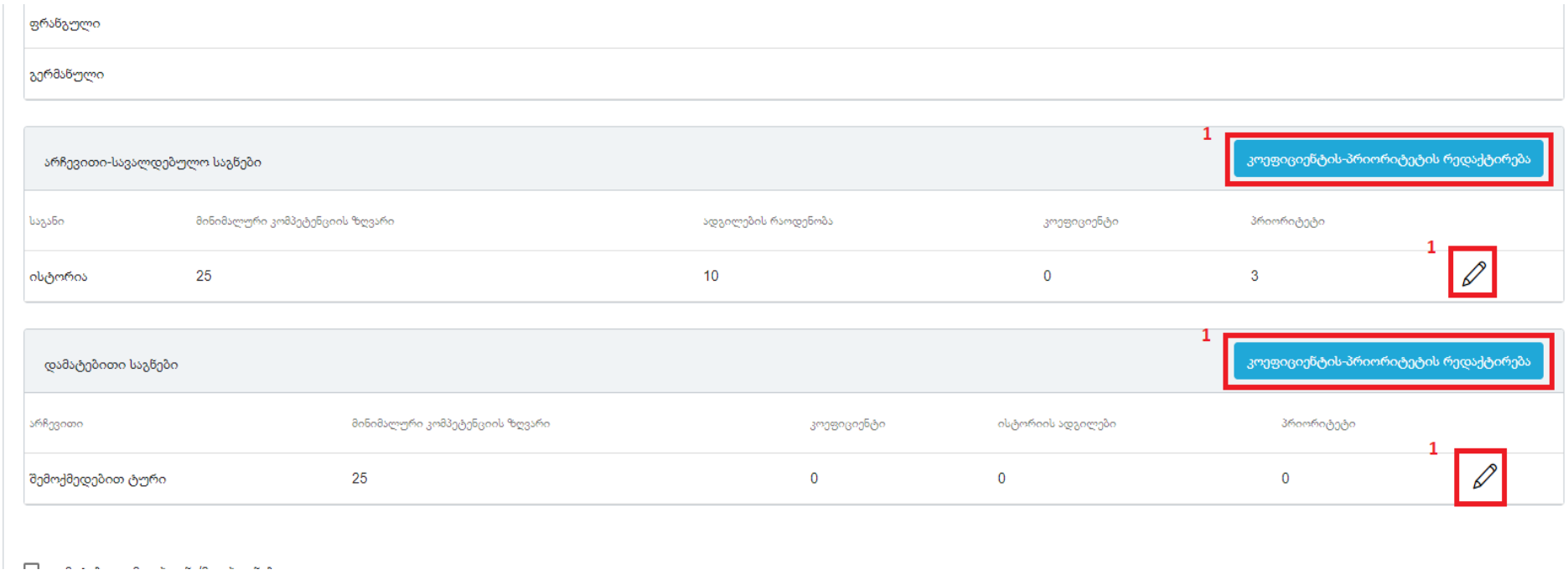

1. რედაქტირებისღილაკებზე დაკლიკებით გააქტიურდება ველები სადაც უნდა შეიყვანოთ/შეავსოთ შესაბამისიინფორმაცია

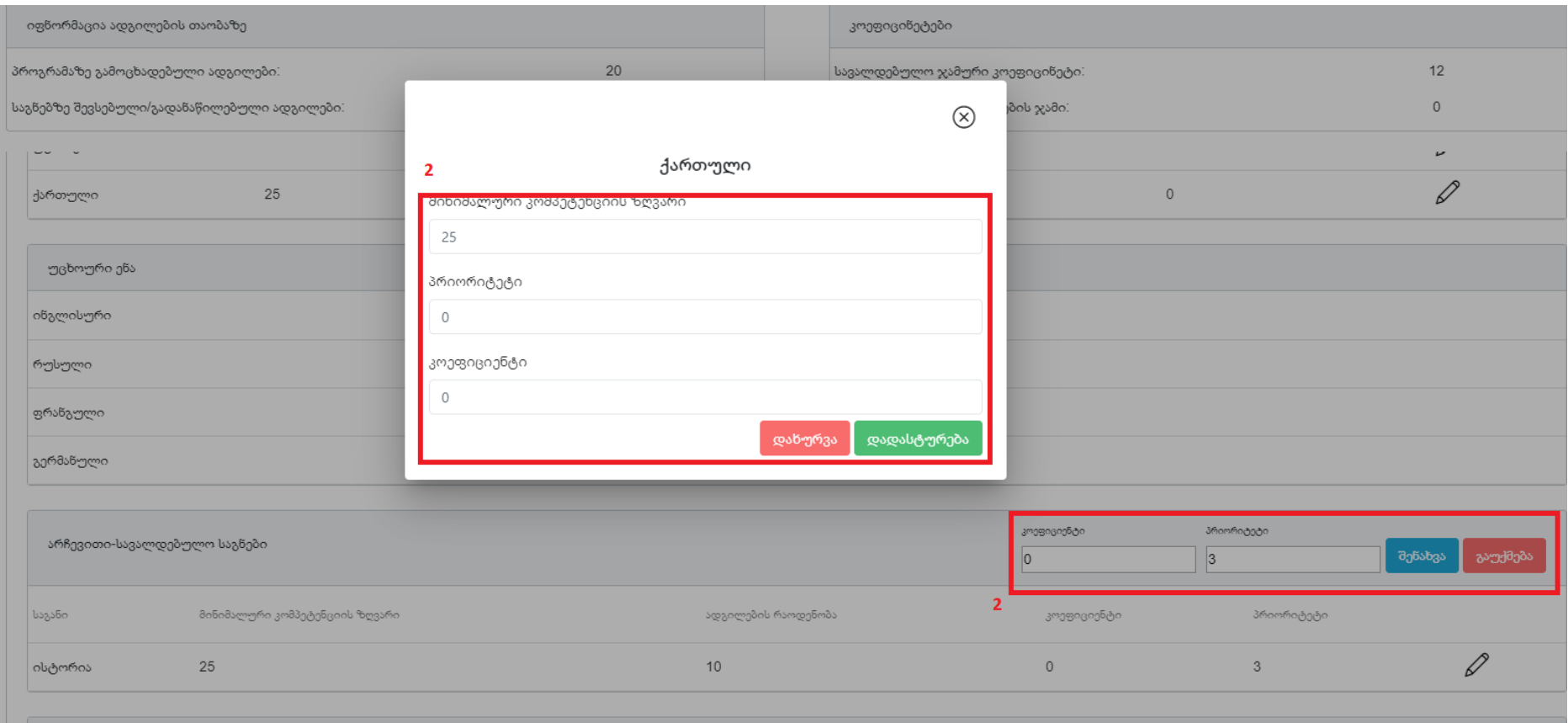

2. კონკრეტული რედაქტირების ღილაკზე დაკლიკებით გამოსულ ფანჯარაში/გააქტიურებულ ველებში შევავსოთ შესაბამისი (წითელ ოთხკუთხედში მოთავსებული) ინფორმაცია და დავაკლიკოთ ღილაკს: ერთ შემთხვევაში "დადასტურება" ხოლო მეორე შემთხვევაში "შენახვა"

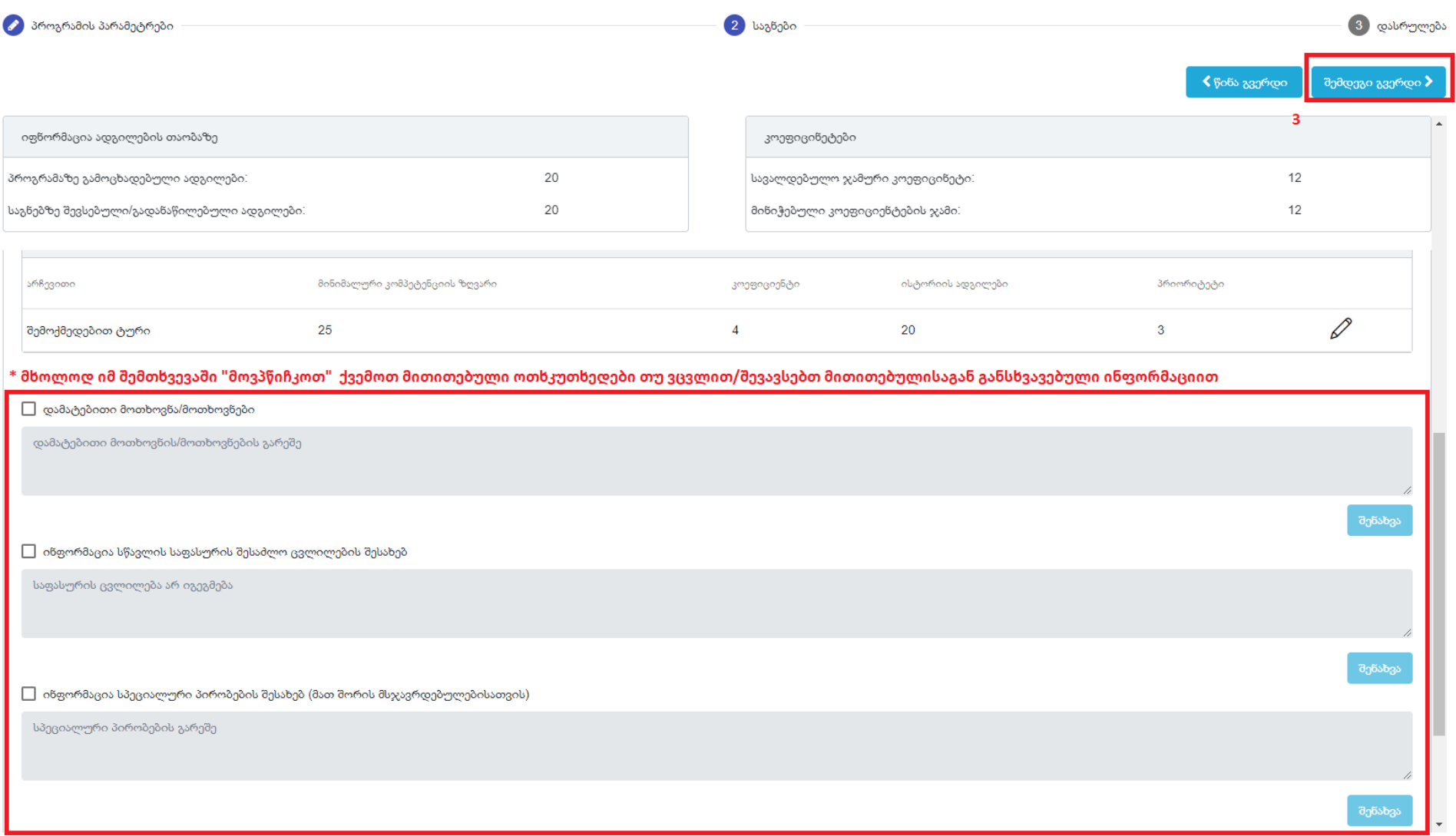

- თუ პროგრამაზე გათვალიწინებული გვაქვს წითელ ოთხკუთხედში მოთავსებული ველების შესაბამისი ინფორმაცია, "მოპწიჩკვით" გავააქტიუროთ შესაბამისი ველი, შევიყვანოთ ჩვენთვის სასურველი ინფორმაცია/პირობა და დავაკლიკოთ ღილაკს "შენახვა"
- 3. გადავიდეთ "შემდეგ გვერდზე"

#### განათლების მართვის საინფორმაციო სისტემა

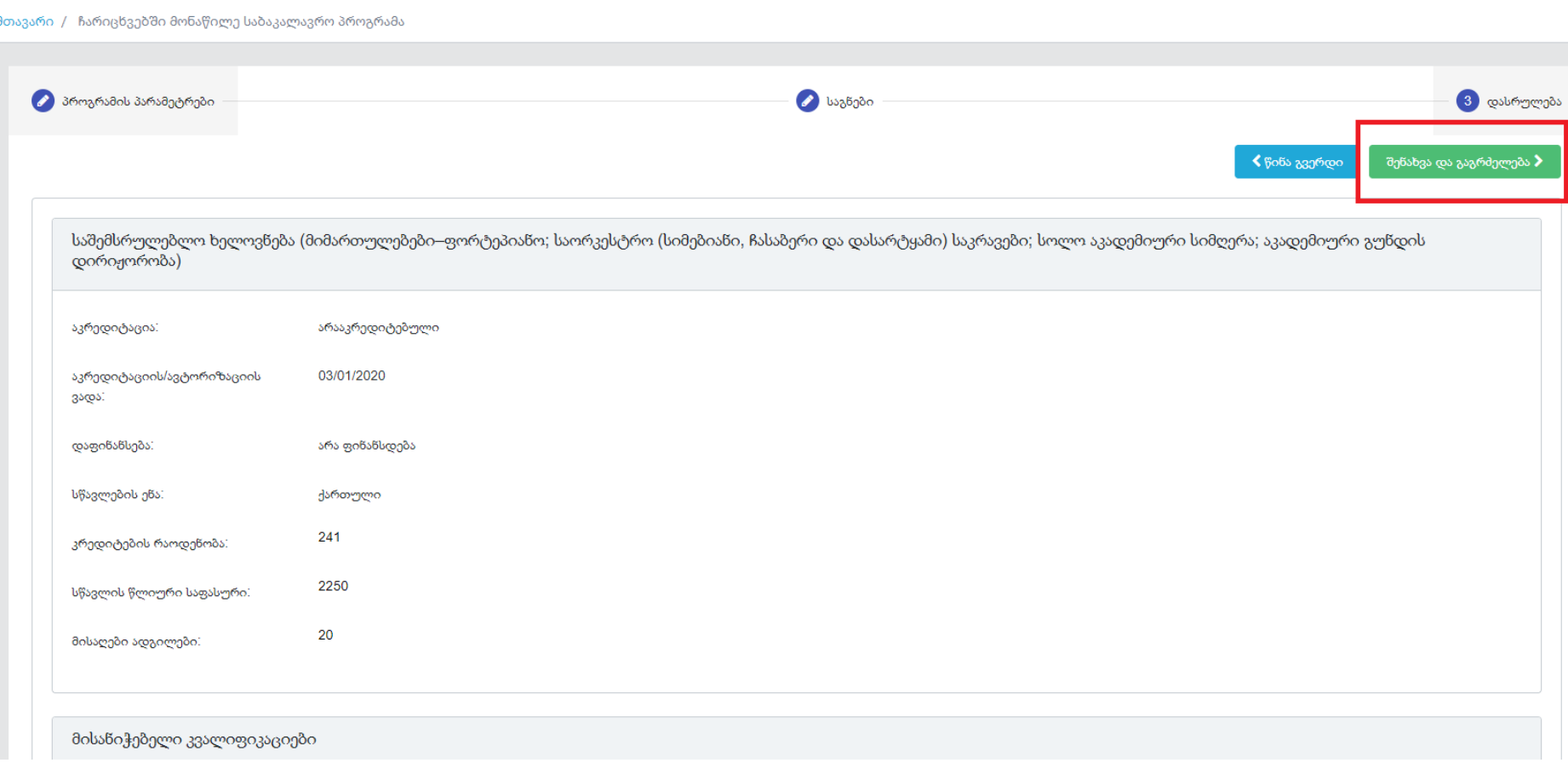

30056 ]

ამ გვერდზე შესაძლებლობა გვაქვს, თვალი გადავავლოთ წინა ორ გვერდზე შევსებულ ინფორმაციას და ინფორმაციის გადამოწმების შემდგომ დავაკლიკოთ ღილაკს "შენახვა და გაგრძელება"

\*ამ გვერდზე პროგრამა ამოწმებს შევსებულინფორმაციას და არასწორად შევსების შემთხვევაში გამოიტანს შესაბამის შეტყობინებას (მაგ.: საგნებზე კოეფიციენტები არასწორად არის განაწილებული, პროგრამა არ არის შევსებული სრულად და <sup>ა</sup>.შ)

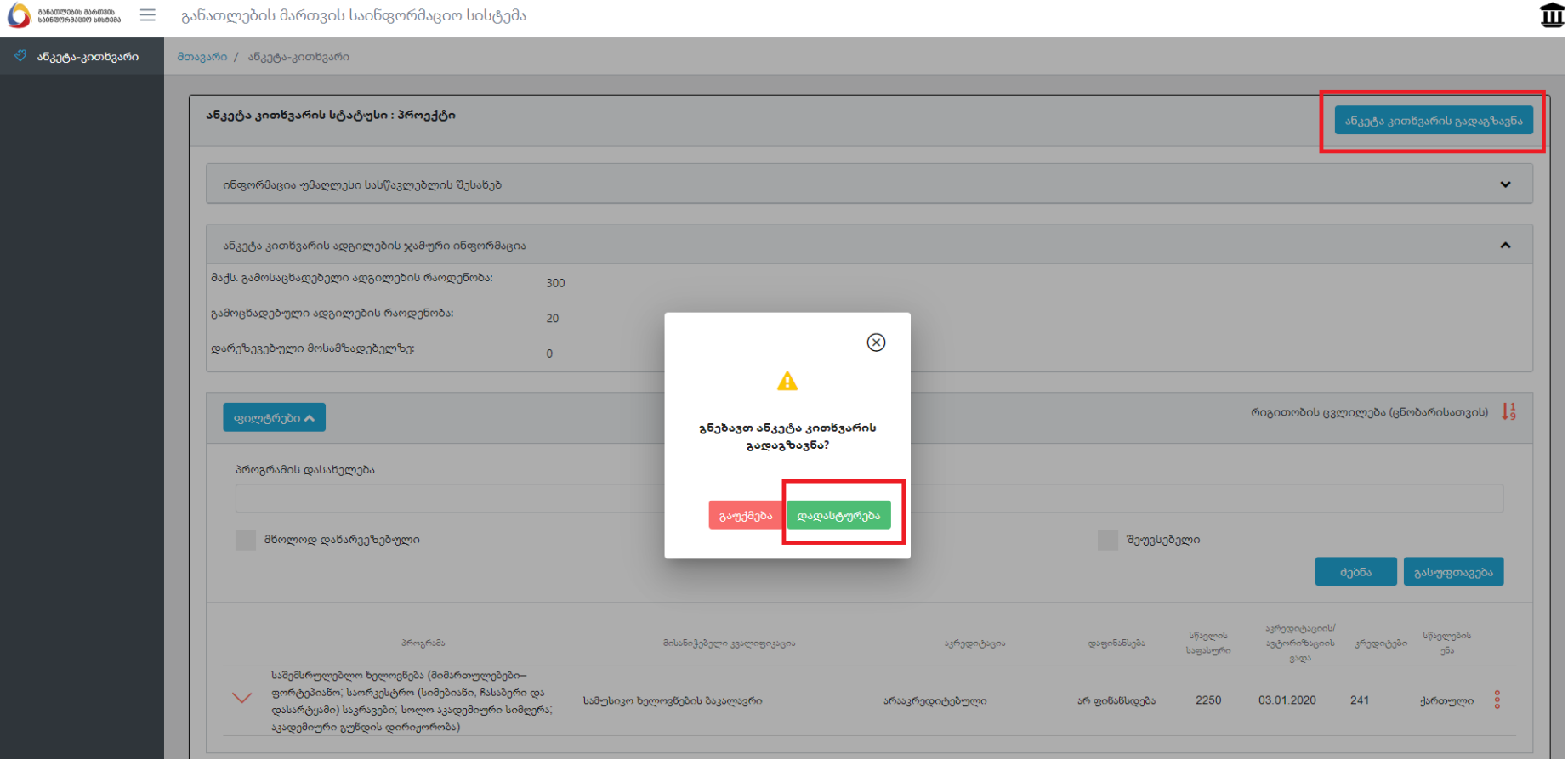

ყველა პროგრამაზე ინფორმაციის შევსების შემდგომ ჩვენ შეგვიძლია ანკეტა კითხვარის გადაგზავნა, ამისათვის დავაკლიკოთ ღილაკს "ანკეტა კითხვარის გადაგზავნა" და "დავადასტურით" რომ ნამდვილად გვსურს გადაგზავნა

\*თუ რომელიმე პროგრამაზე დაგვავიწყდა მონაცემების შევსება და მაინც ვცადეთ ანკეტა კითხვარის გადაგზავნა, ამ შემთხვევაში პროგრამა გამოგვიტანს შეტყობინებას (ასევე შეუვსებელი პროგრამების ჩამონათვალს), რომ ანკეტა კითხვარის გადაგზავნა შესაძლებელია მხოლოდ ყველა პროგრამის შევსების შემთხვევაში

#### IV. ხარვეზის გამოსწორება

განათლების მართვის საინფორმაციო სისტემა

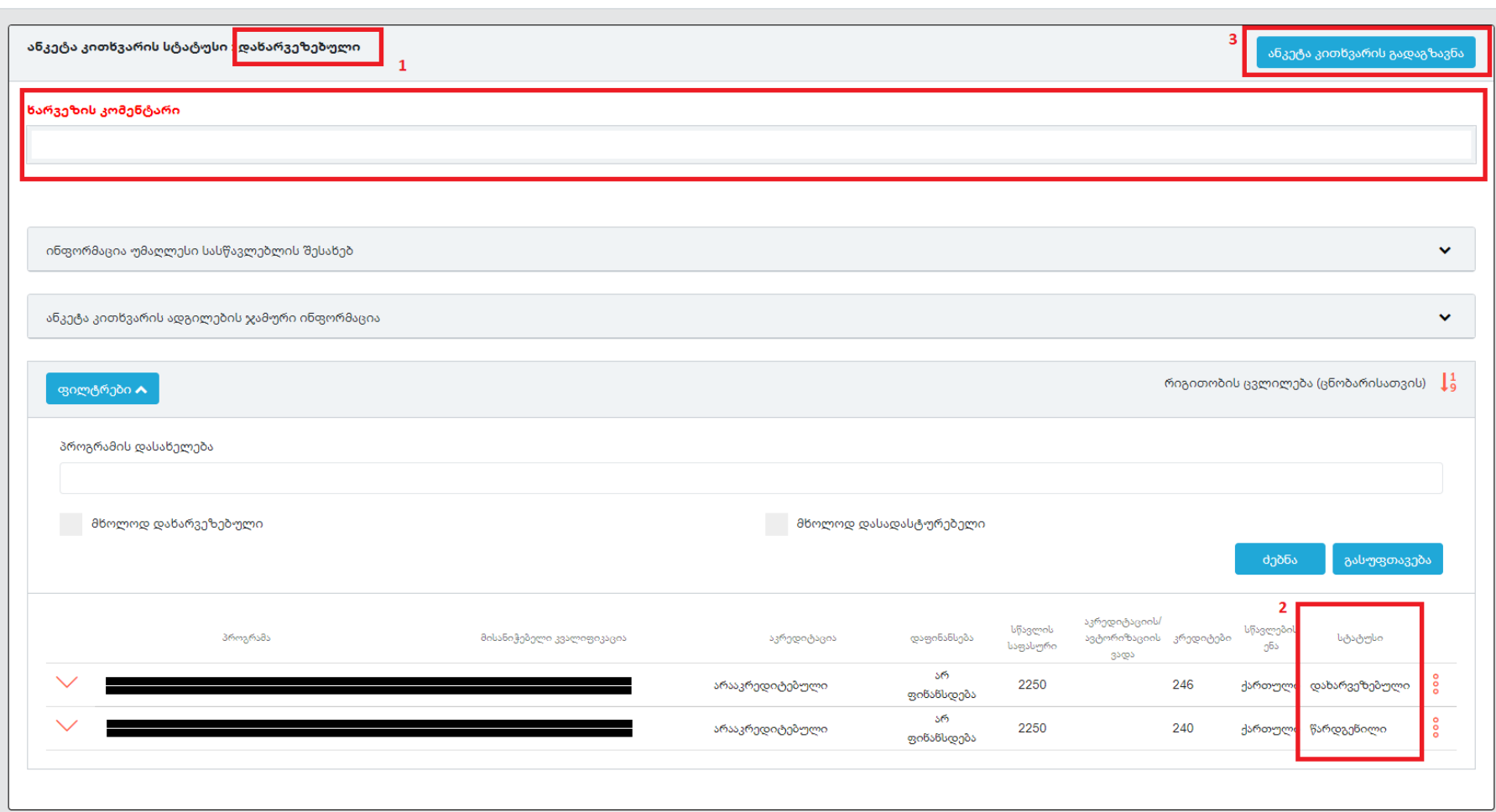

- 1. ანკეტა კითხვარის გადაგზავნის შემდგომ ყურადღება მივაქციოთ ანკეტა კითხვარის სტატუსს, სსიპ განათლების მართვის საინფორმაციო სისტემის მიერ ანკეტა კითხვარის დახარვეზების შემთხვევაში, ხარვეზის შესახებ ინფორმაცია გამოჩნდება სწორედ "ანკეტა კითხვარის სტატუსსა" და "ხარვეზის კომენტარის" ველებში.
- 2. აქვე ყურადღება უნდა მივაქციოთ პროგრამისს სტატუსს ("მხოლოდ დახარვეზებული" პროგრამების ერთიანად გამოჩენა შესაძლებელია შესაბამისი ფილტრის მონიშვნითა და "<mark>ძებნის" ღი</mark>ლაკზე დაკლიკებით.
- 3. დახარვეზებული პროგრამების რედაქტირების შემდგომ შეგვიძლია ხელთავიდან გადავაგზავნოთ ანკეტა კითხვარი. \*რედაქტირება შესაძლებელია მხოლოდ დახარვეზებული სტატუსის მქონე პროგრამებზე

╥

სსიპ - განათლების მართვის საინფორმაციო სისტემა გისურვებთ წარმატებებს!!!